# **Registration for COVID Testing with Capital Diagnostics**

#### Step 1:

Go To: https://capitaldxlab.com

#### Step 2:

Click on the main navigation link (noted by outlined square) to access "Register Here"

Step 3:

Click on "Register as a new patient"

#### Step 4:

Enter Office Location Code as:

# **MDHCRISTO**

and then click "Next"

### Step 5:

Read and acknowledge the registration disclaimer, then check the box for "I agree" and click "Next"

Step 6:

You MUST manually type in the registration fields for the *PATIENT* (individual being tested). If you are the parent or guardian of a minor being tested, the minor's information is what is entered into the Medical Data section of the registration. The registration will not process if you allow your device to "AutoFill" the fields (if this happens, the field turns yellow).

## *\*IMPORTANT\* When you reach the "PAYMENT INFORMATION" tab, you must select the "Maryland K12 Schools" tab. This will ensure your test is covered by the State screening grant*

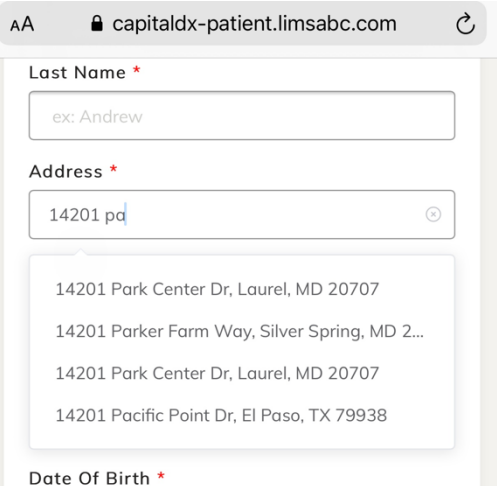

\*NOTE\* For Address Fields ONLY, the site will ask you to select an address from a dropdown list as you start typing. You MUST select an address from this list.

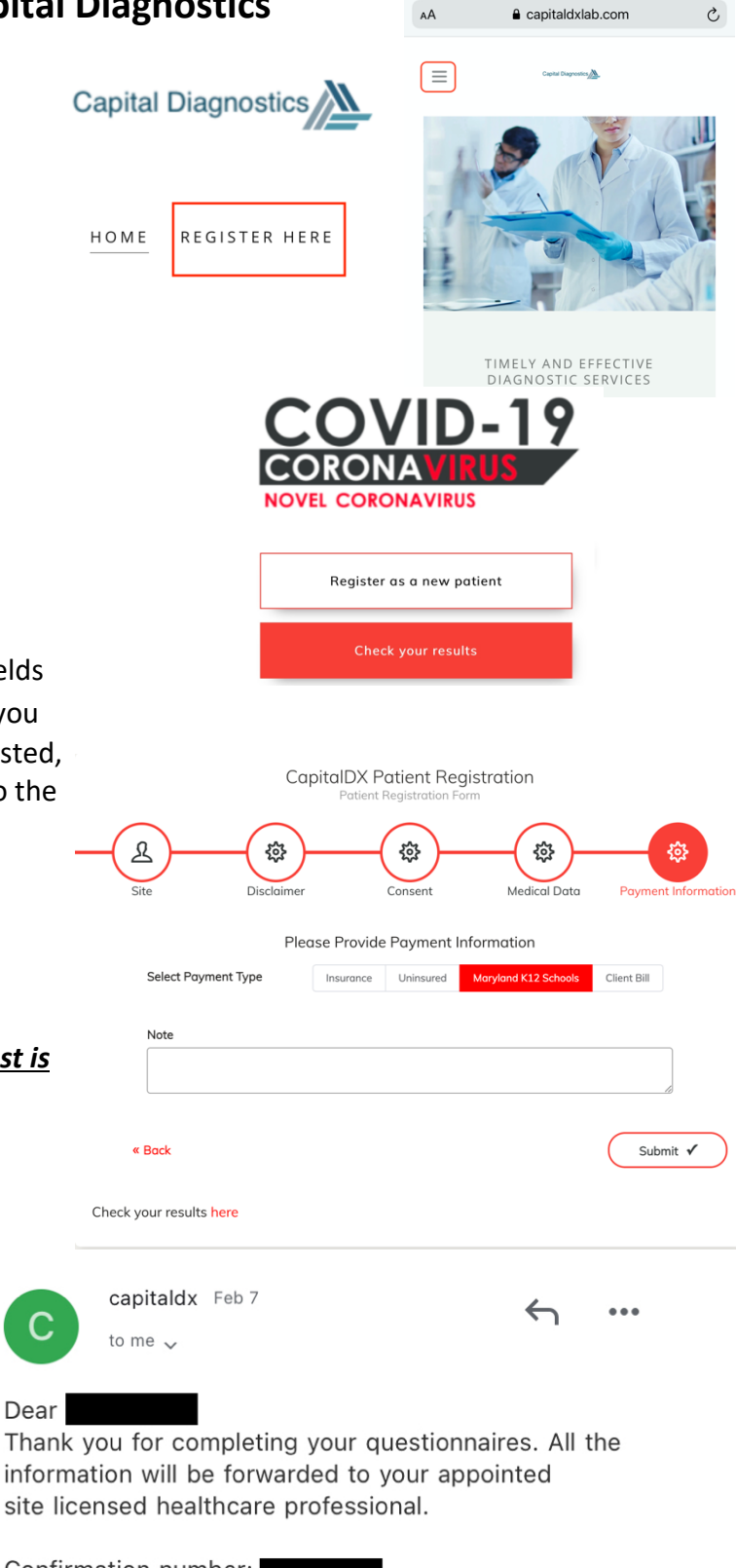

Confirmation number: **Site ID: Capital Diagnostics** Specimen Collection Site Address: 14203 Park Center Dr Ste 306, Laurel, MD 20707

Dear

Please have your confirmation code ready for the swabber when you approach. The code is emailed to you a few minutes after registration is completed.